#### **Cura Instructions Manual**

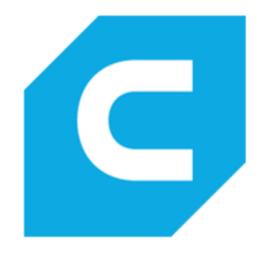

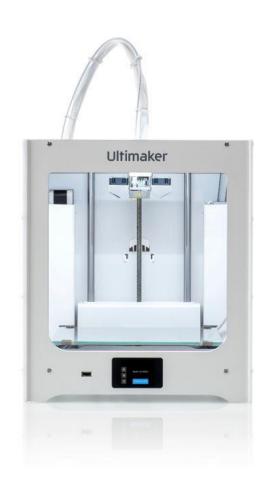

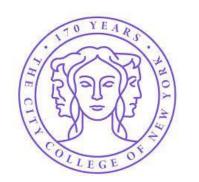

**MAKERSPACE - CITY COLLEGE OF NEW YORK** 

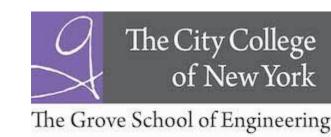

## File Formats for Printing with Cura

- Cura can open the following file types:
  - 3MF File (.3mf)
  - AMF File (.amf)
  - COLLADA Digital Asset Exchange (.dae)
  - Compressed COLLADA Digital Asset Exchange (.zae)
  - Open Compressed Triangle Mesh (.ctm)
  - STL file (.stl)
  - Stanford Triangle Format (.ply)
  - Wavefront OBJ File (.obj)
  - X3D file (.x3d)
  - glTF Binary (.glb)
  - glTF Embedded JSON (.gltf)

• We use STL (.stl)

# Placing an Object into Cura

- 3 ways to load a part
  - 1. Click on —-> locate file to open.
  - 2. Click on file -> open file -> locate file top open
  - 3. Locate file -> click and drag into build plate area

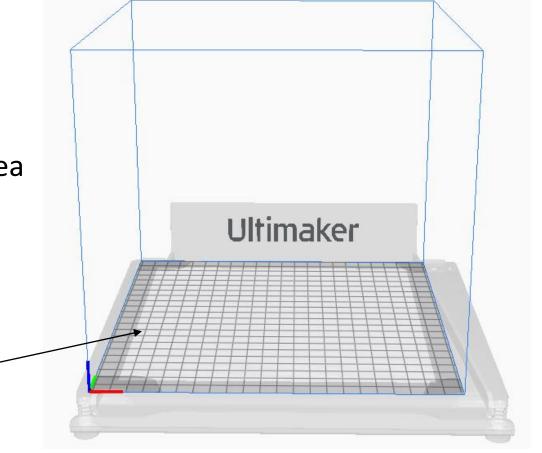

Build plate area

## **Object Settings**

- Moving the Object
  - When you click on the part a menu on the leftside will appear
  - Click on the top icon to move either in x,y,z directions
  - Can type in numbers
  - Can also click and drag the part anywhere on build area
  - Check the box to lock in that position

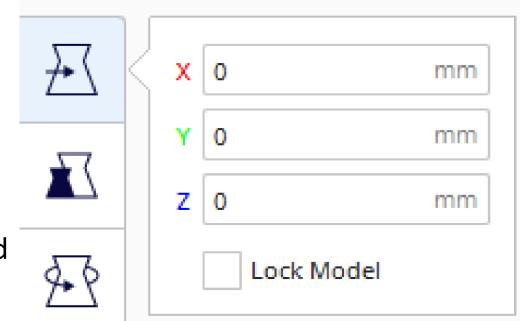

# **Object Settings**

- Scaling the Object
  - When you click on the part a menu on the leftside will appear
  - Click on the 2<sup>nd</sup> icon to scale either in x,y,z directions
  - Can type in numbers in mm or %
  - Can also click and drag the arrows on part
  - Uniform scaling scales all directions to keep the same ratio as you change one parameter
  - Snap scaling scales by increments of 10
  - Bottom left button resets to original dimensions

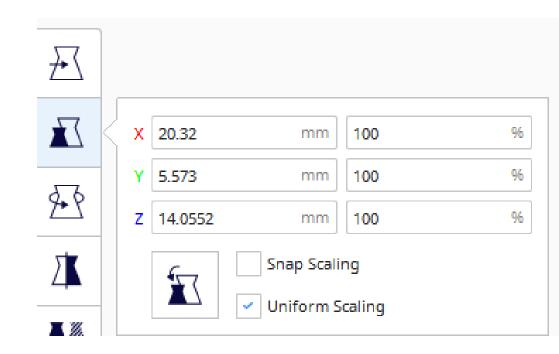

## **Object Settings**

- Rotating the Object
  - When you click on the part a menu on the leftside will appear
  - Click on 3<sup>rd</sup> top icon to rotate either in x,y,z directions
  - Click and drag the arrow anywhere on part
  - Check the box to snap rotation by increments of 15°
  - Left button resets to original orientation
  - Right button lays part flat onto build plate

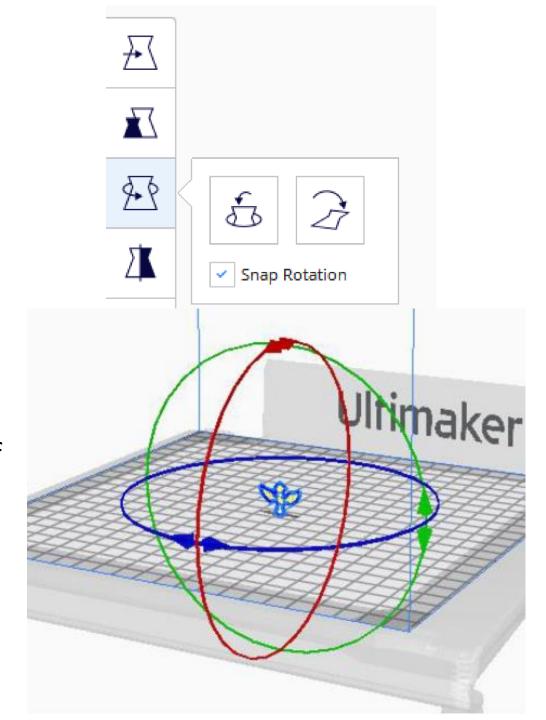

## **Material Settings**

• Only 2 parameters:

• Nozzle: 0.4mm

Plastic: PLA (generic/Ultimaker)

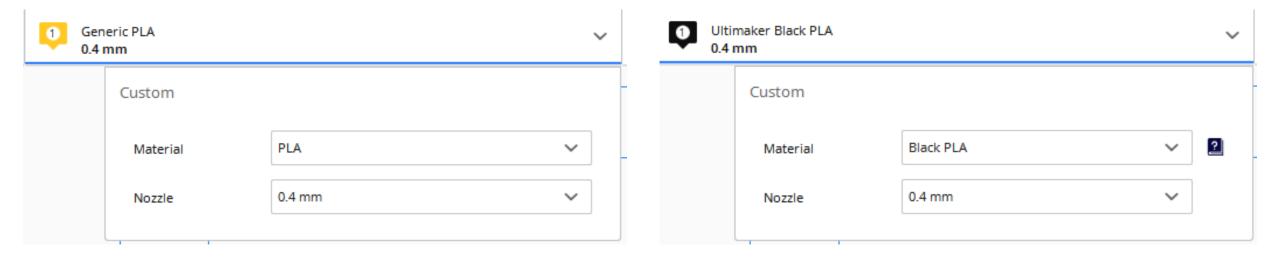

- Several parameters that should be changed per job:
  - Layer height/profile/quality
  - Infill
  - Support
  - Build plate adhesion

- Layer height/profile/quality: how thin of a layer it prints
  - Affects quality of print fine, normal, draft
  - Smaller layer heights take longer to print results in smooth, detailed part
  - Larger heights are quicker to print fine details will be missed

• Fine: 0.1mm

Normal: 0.15mm

• Draft: 0.2mm

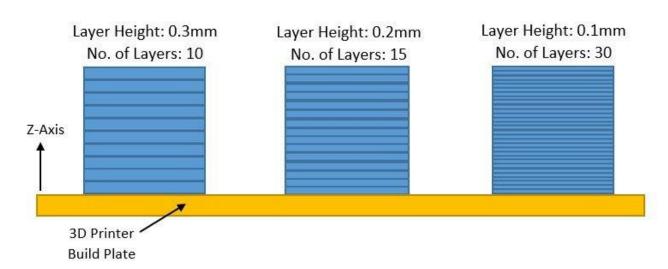

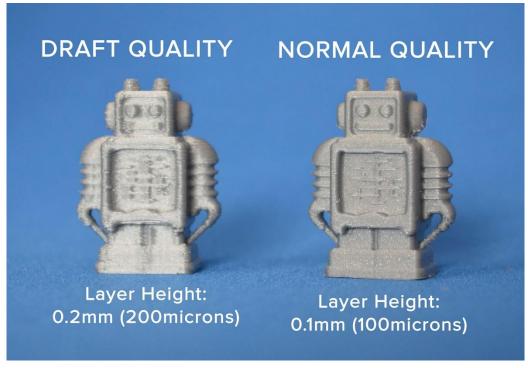

https://pro2-bar-s3-cdn-cf5.myportfolio.com/0ef57db35ca69e98c25cf8f88b6f790a/66d2fa21-bb6e-49d0-8205-ade017e81f9b rw 1920.jpg?h=3e4cbe5274b5d26344476db09add7696

- Infill: plastic filling in between the outer walls of the object
  - Gives it structural integrity and strength
  - Ranges from 0-100%: 0% is none, 100% is completely filled dense part
  - Can choose different geometries: some are stronger than others
  - More infill, stronger object, longer to print
- Recommendations:
  - Display: 10-15%, grid
  - Normal: 40%, grid
  - Heavy Use: 80-100%, cubic subdivision

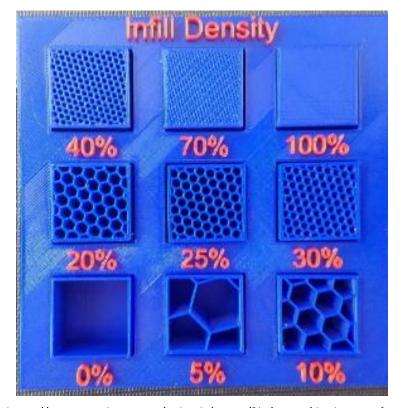

https://assets.pinshape.com/uploads/image/file/98144/display-tray-for-infill-pattern-and-infill-density-3d-printing-98144.jpg

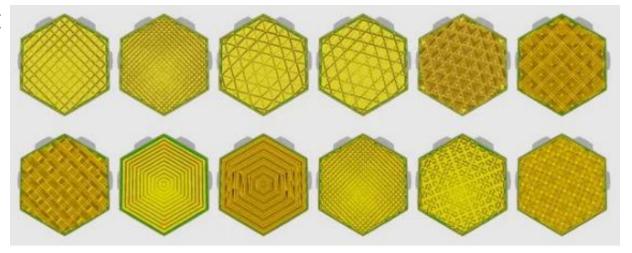

https://cdn.thingiverse.com/renders/03/1b/b0/54/2e/5ddd44d2650279cae9da5f9089f45495\_pre view featured.ipg

- Supports: Extra removable plastic to help print overhangs and bridges
  - Necessary for angles above 45-50°
  - Supports can be printed to build plate or part

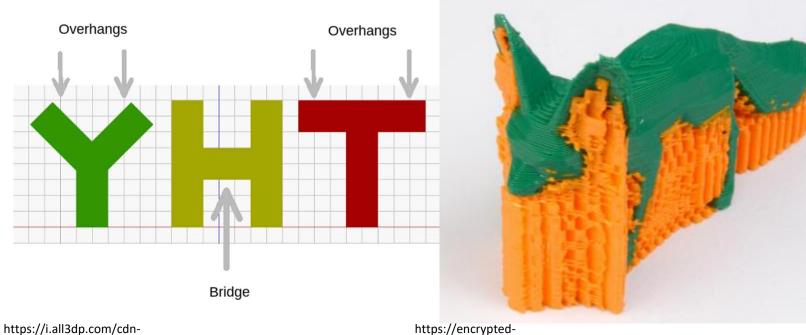

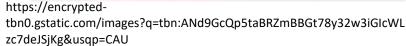

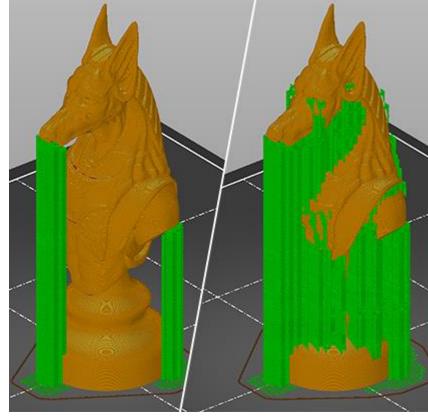

https://cdn.help.prusa3d.com/wp-content/uploads/supports.png

- Build plate adhesion: to reduce chances of print failures and prime extruder
  - Skirt: A single layer around the part but doesn't touch it
  - Brim: Single layer and the part right on top of it
  - Raft: Thick foundation and then part on top

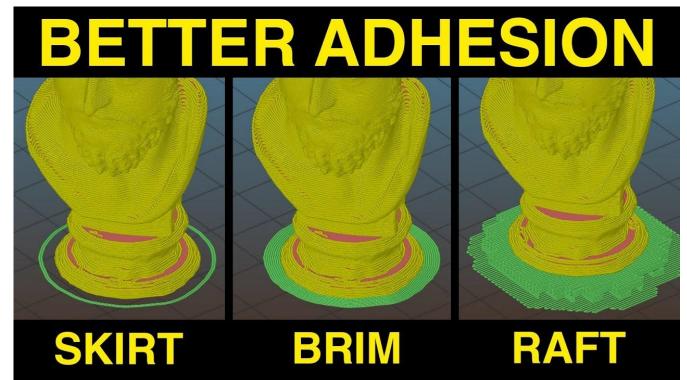